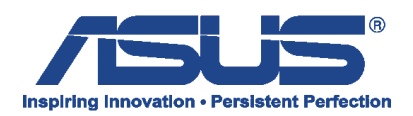

Poniższa instrukcja pokazuję operację odtworzenia partycji Recovery z instalatorem systemy operacyjnego Windows 8 z zewnętrznej pamięci Flash utworzonej przy pomocy programu Asus Backtracker.

Na wyłączonym urządzeniu podłączamy pamięć Flash z utworzoną kopią partycji "Recovery" do portu USB i wciskamy klawisz "Power".

Od razu po włączeniu przytrzymujemy klawisz "ESC" – spowoduje to wywołanie menadżera rozruchu w menu którego wybieramy pamięć Flash i zatwierdzamy klawiszem "Enter".

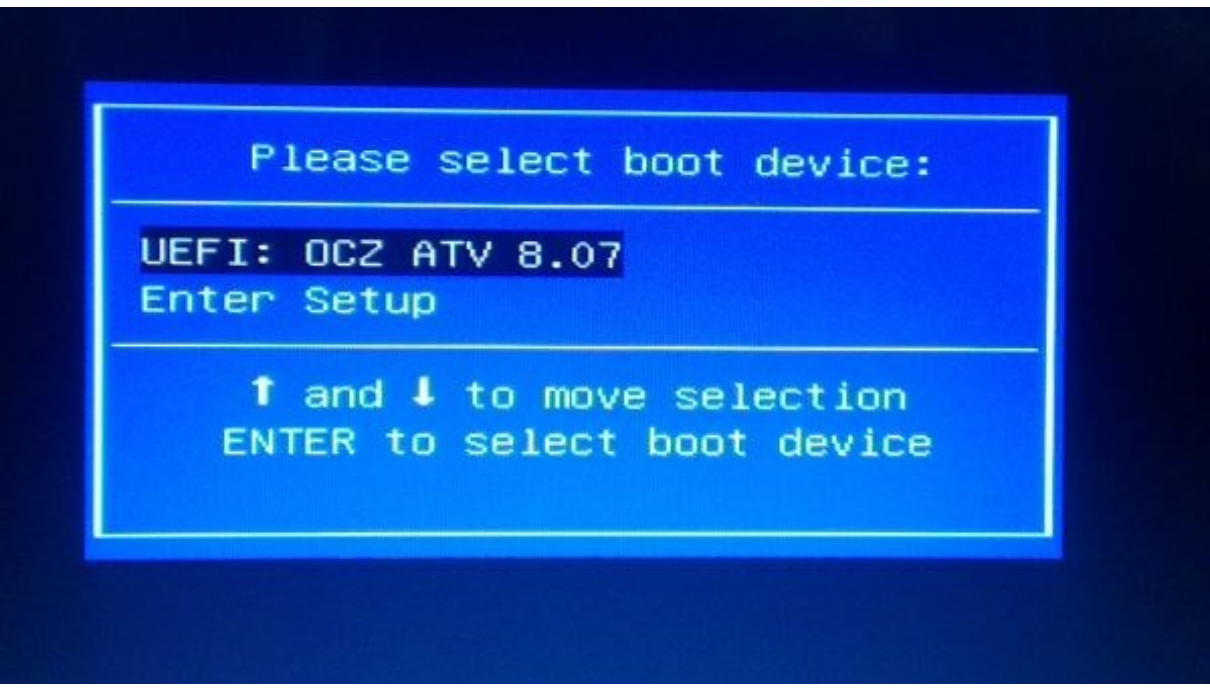

W pierwszym kroku odtworzenia systemu z zewnętrznej pamięci Flash wybieramy opcję "Get **started"**

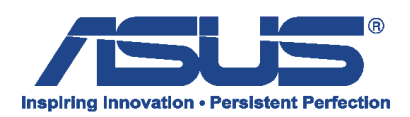

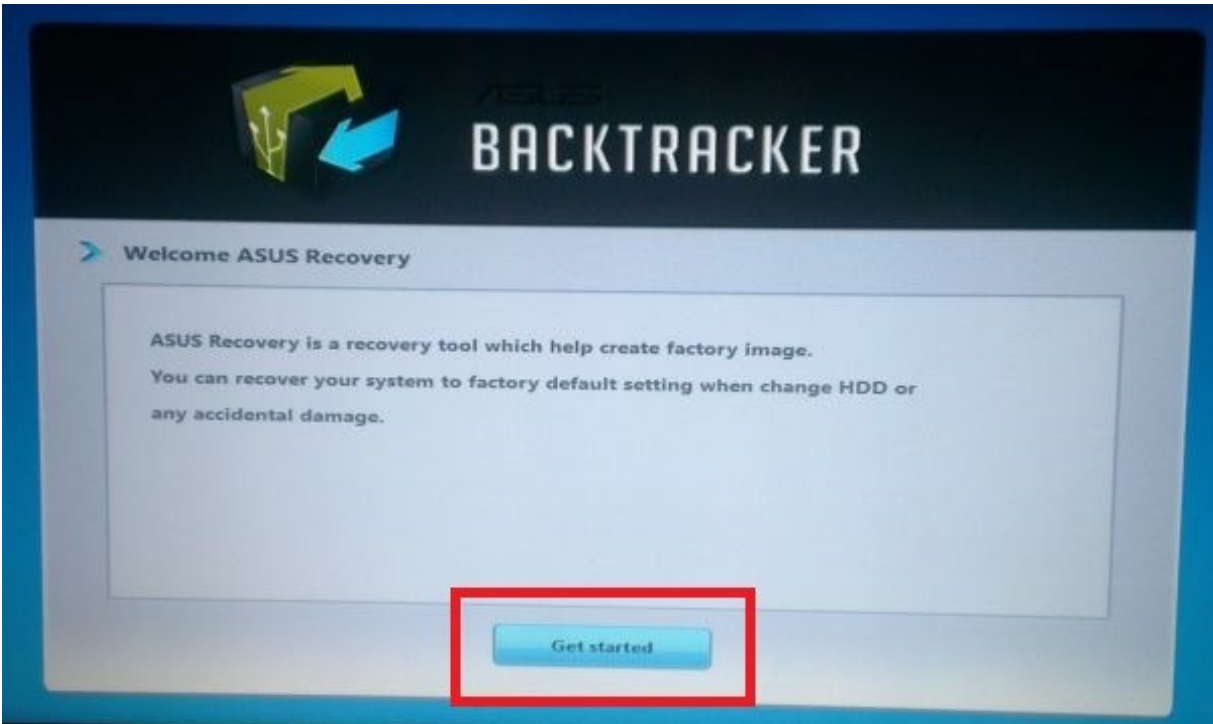

Jako kolejne pojawi się ostrzeżenie odnośnie utraty danych podczas przywracania systemu wraz z możliwości rozpoczęcia operacji przez kliknięcie na "Start"

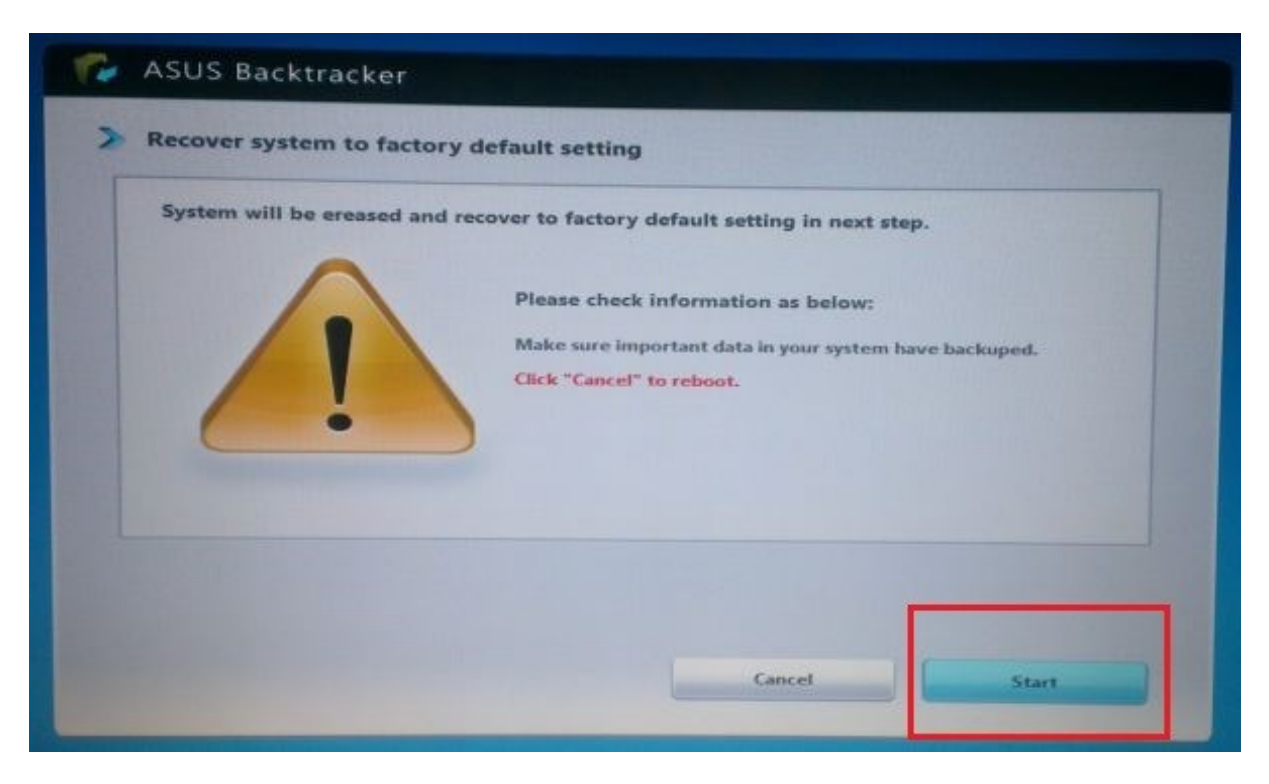

Rozpocznie się proces przywracania systemu.

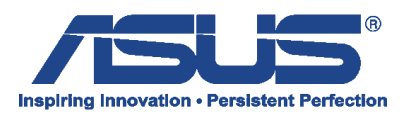

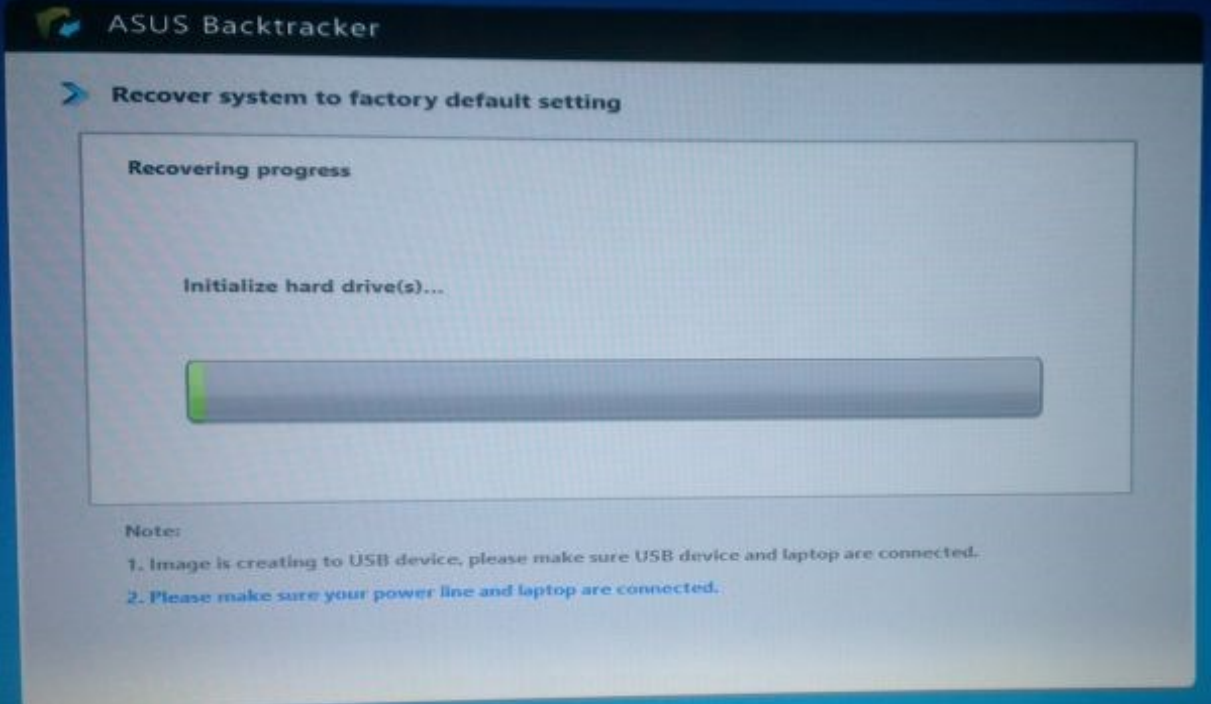

Po zakończeniu operacji odłączamy pamięć Flash z portu USB i wybieramy "Reboot".

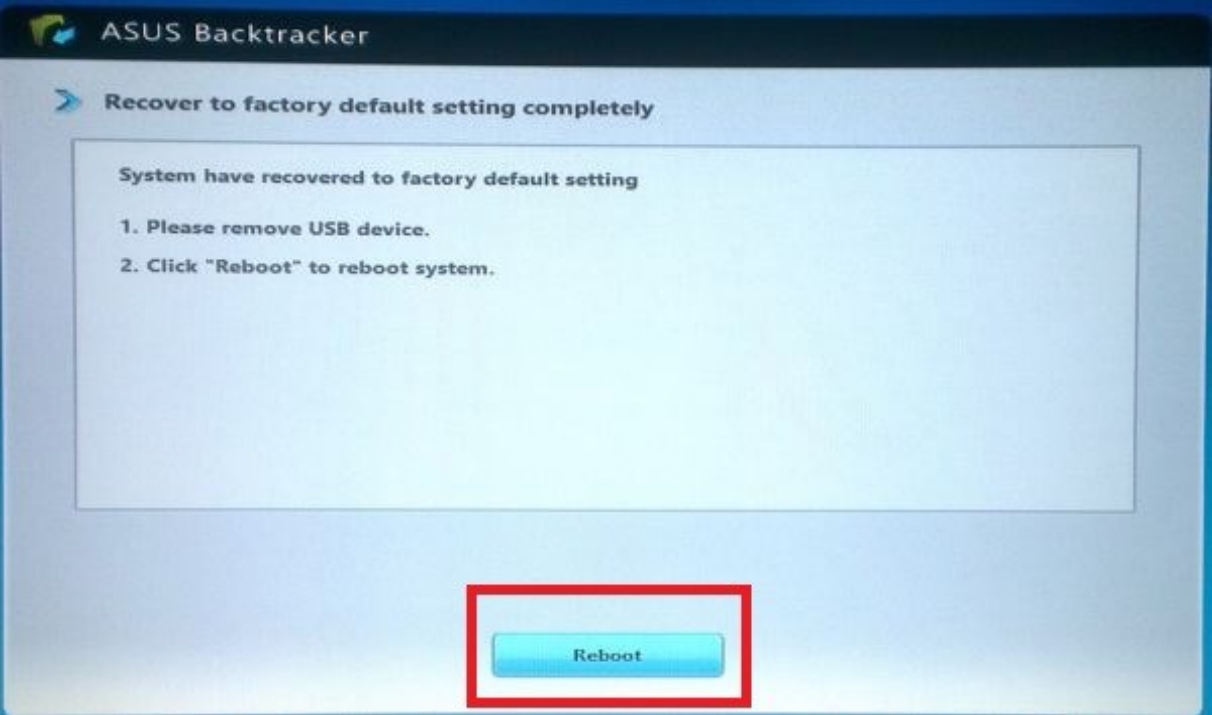

Po ponownym uruchomieniu komputera rozpocznie się kreator pierwszego uruchomienia systemu wraz z wstępną konfiguracją.